### **How to Recover Password**

## **Step 1.)**

There should be a Password Reset Chromebook in each classroom. When using the Chromebook, it should automatically load the following website: [https://password.oakland.k12.](https://password.oakland.k12.mi.us/) [mi.us/](https://password.oakland.k12.mi.us/)

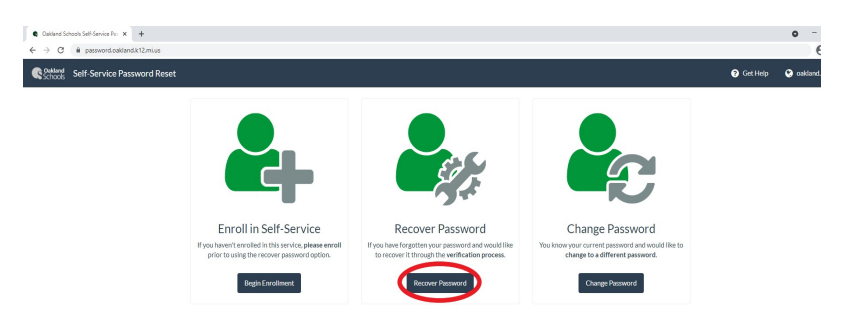

Click on "Recover Password."

\*If you are trying to recover your password at home, you will also use the above link.

## **Step 2.)**

Enter your full OSTC email address and enter the captcha characters, then click "Next."

#### Microsoft

Get back into your account

Who are you?

To recover your account, begin by entering your email or username and the characters in the picture or audio belov ome@oakland.k12.mi.us  $\mathfrak{a}$ 

## **Step 3.)**

Select the method of verification you set up. If you set up the recommended security questions when enrolling in Self-Service, you will be asked to answer three out of the five questions. Enter your answers (answers are case-sensitive) and click on "Next."

#### Microsoft

Get back into your account verification step 1 > choose a new password

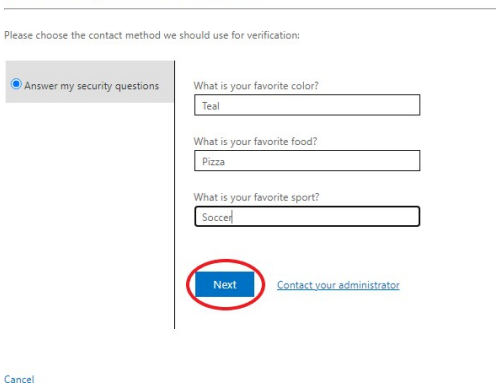

### **Step 4.)**

You will be asked to enter a new password. Passwords must contain a minimum of 9 characters.

- New passphrase or passwords must contain at least three of the following complexity categories:
	- One uppercase letter
	- One lowercase letter
	- One special character
	- One number 0-9

\*The passphrase/password cannot contain your name and cannot be one that has been used within the past 5 password changes. Passwords cannot be changed more than once in a 24 hour time period. Enter your new passphrase or password again

to verify then, select "Finish."

### Microsoft

Get back into your account

verification step  $1 \vee$  > choose a new password

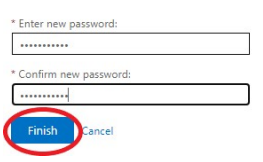

# **Step 5.)**

You will see the following message once you have recovered your password, and you should be able to sign in with the new passphrase/password.

### Microsoft

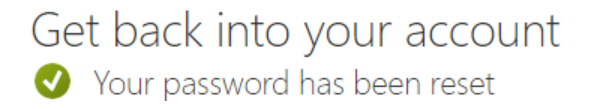

**Important:** After changing your password, update the password on mobile devices. Forgetting to update your password on mobile devices may result in a mobile device attempting to authenticate with the old password; this will cause your account to become locked.

These instructions, along with other student password documentation, can be found here: [Oakland Schools Technical Support](https://support.oakland.k12.mi.us/)